## Инструкция по заполнению формы подачи материалов на конкурс.

*(на примере конкурсов рисунков и прикладного творчества)*

- 1. Подготовьте материалы для отправки их на конкурс. Сложите работы в отдельную папку. Рассчитайте сертификационный взнос за конкурс по Калькулятору на сайте ССИТ и оплатите его, положите квитанцию об оплате в папку к работам. Если у Вашего учреждения оформлен договор, вам надо написать в ворде (PDF-файле или фото) пояснительную записку и прикрепить её вместо квитанции.
- 2. Начинаем заполнение.

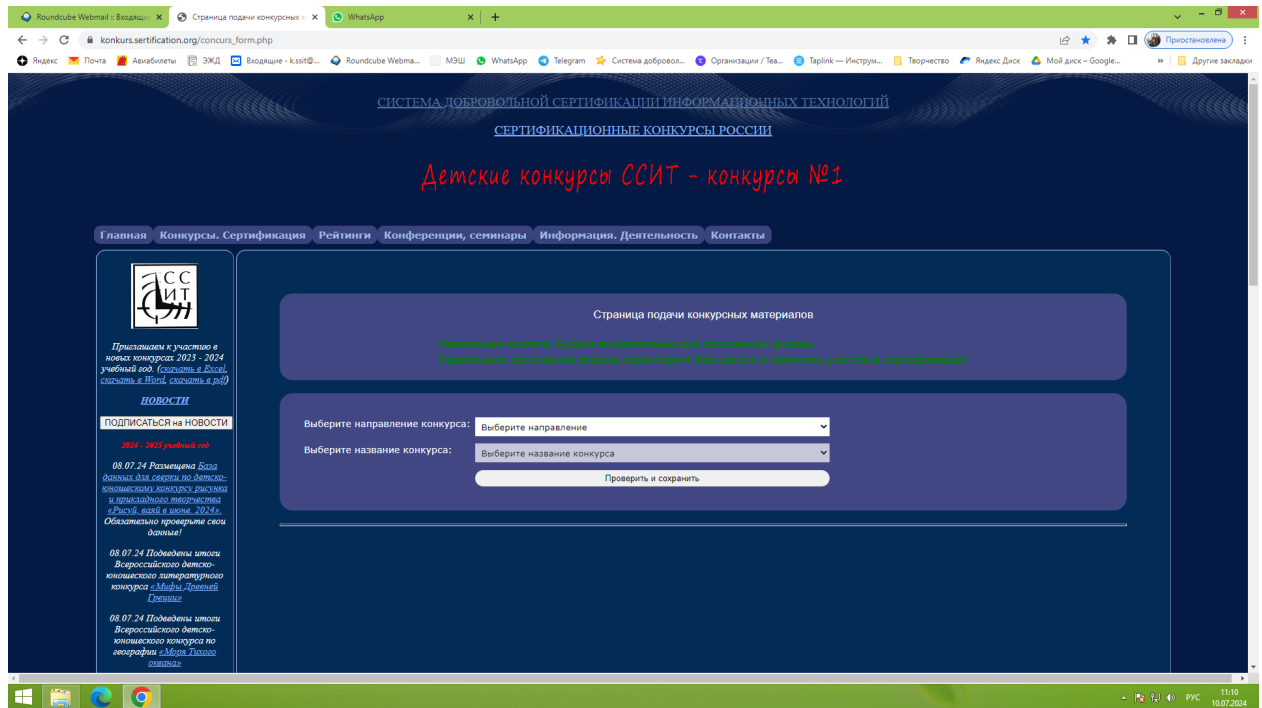

3. Вам надо выбрать из списка направление конкурса и его название. После этого нажать кнопку «**Проверить и сохранить**».

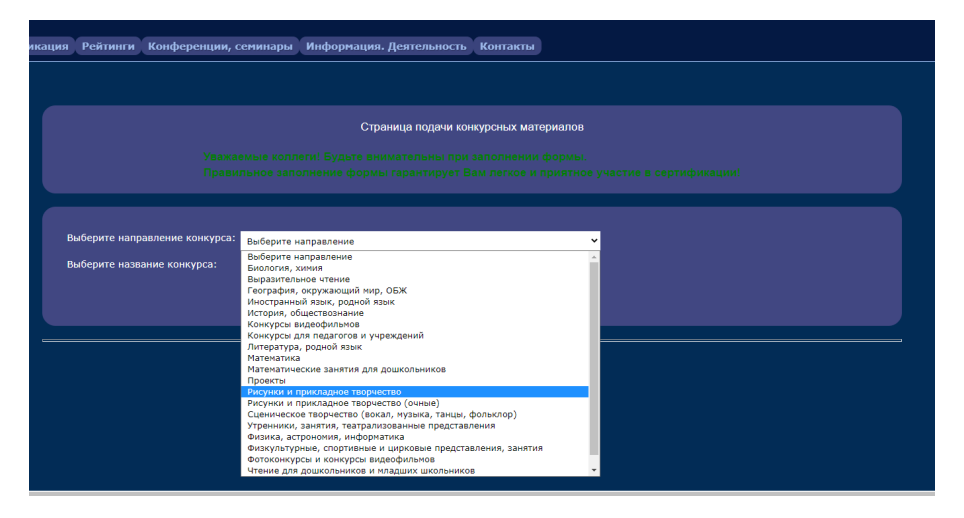

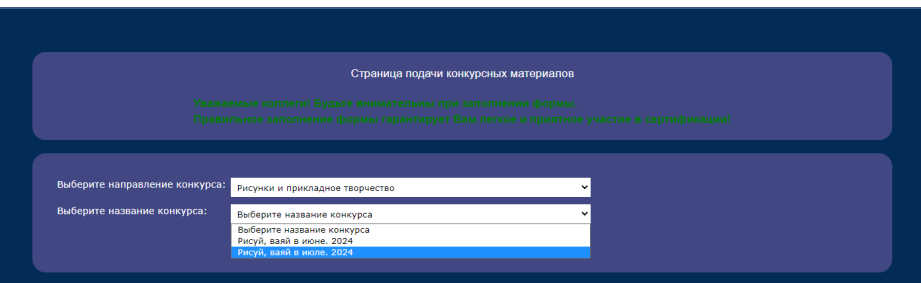

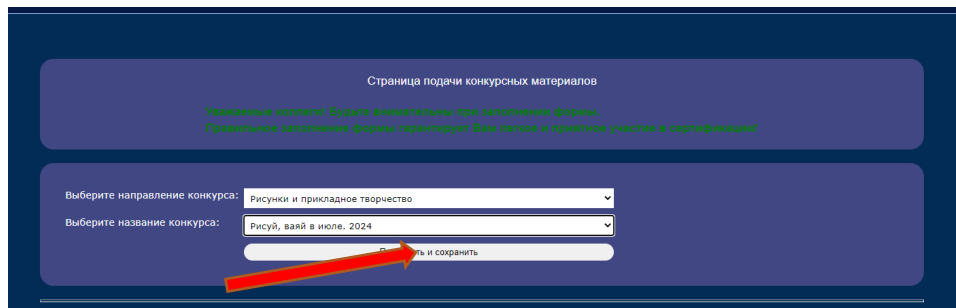

4. Теперь выбираем из списка субъект и муниципальное образование. И нажимаем кнопку «**Проверить и сохранить**».

Обратите особое внимание на выбор муниципального образования. Если в вашем регионе есть район и городской округ со схожим наименованием, например, город Белгород не относится к Белгородскому району, выбрать надо Белгород г.о.; Гусь-Хрустальный г.о. и Гусь-Хрустальный р-н это разные муниципальные образования.

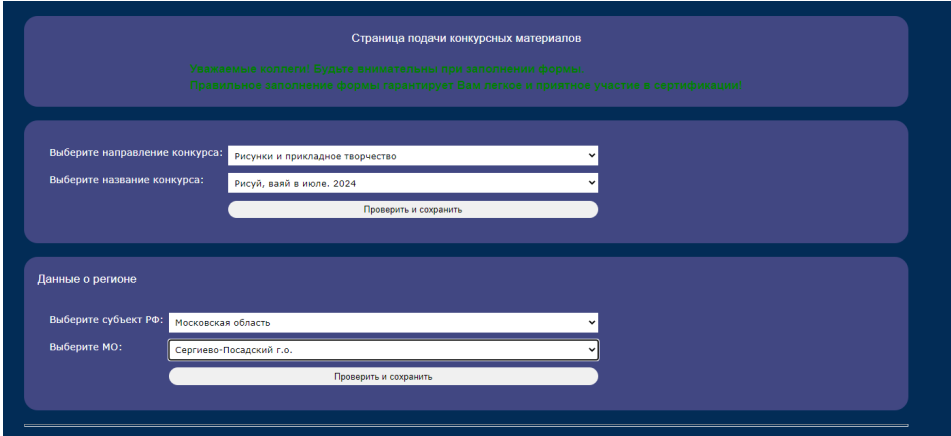

5. Введите ФИО руководителя учреждения полностью. Порядок ввода: Фамилия, Имя, Отчество. Не ставьте двойные пробелы между словами. Если Ваше учреждение принимало участие в конкурсах ССИТ - оно есть в базе и данные появятся автоматически. Если у учреждения есть сертификат, то его статус и номер появятся автоматически.

Обратите особое внимание на написание ФИО руководителя, если в нем есть буква «ё».

Если материалы присылаются от филиала или структурного подразделения, необходимо указать его руководителя и наименование. Если материалы представляет головное учреждение, эти строки надо оставить пустыми.

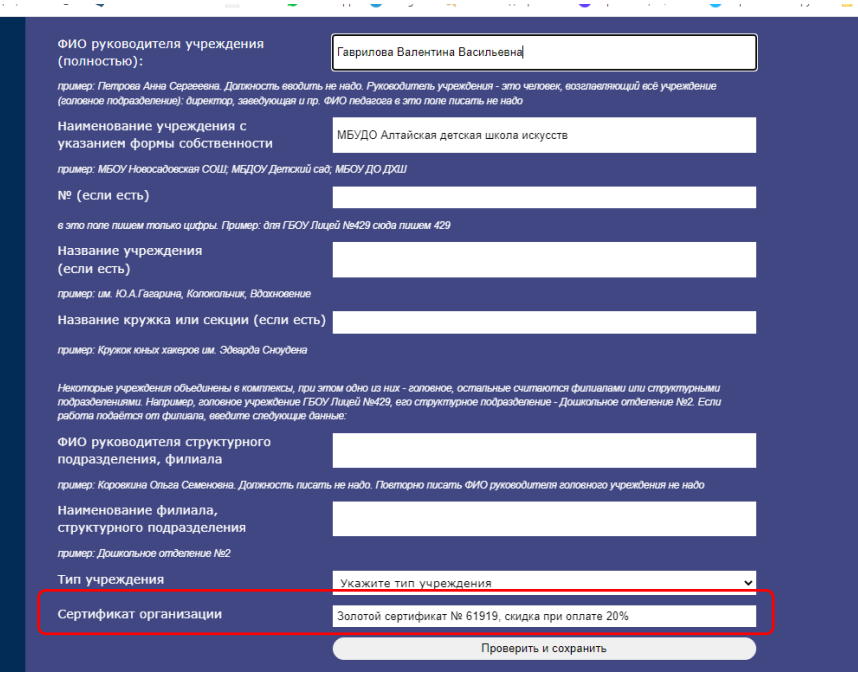

Нажмите кнопку **«Проверить и сохранить»**. Данные в следующем блоке тоже заполнятся автоматически.

Вы можете отредактировать данные любого пункта. Пожалуйста, укажите контактный телефон и адрес электронной почты. Если у организаторов возникнут вопросы по присланным материалам - мы будем обращаться именно к вашим контактным данным.

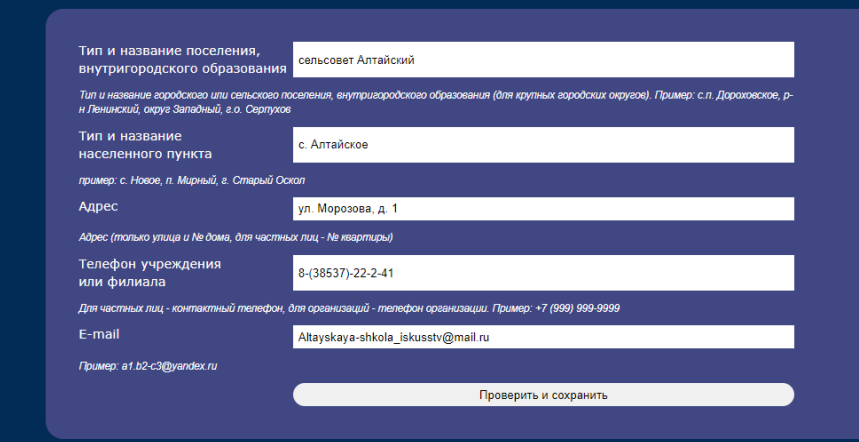

Если Вы первый раз участвуете в сертификационных конкурсах ССИТ (или совсем недавно начали и данные о Вашем учреждении еще не занесли в базу), то все данные об учреждении необходимо заполнить самостоятельно.

Внимательно следуйте инструкциям и не пишите лишней информации. Не надо в строку наименование учреждения писать название целиком. Номер пишем в отдельной строке и название (если оно есть) пишем в отдельной строке.

Если материалы присылаются от филиала или структурного подразделения, необходимо указать его руководителя и наименование. Если материалы представляет головное учреждение, эти строки надо оставить пустыми.

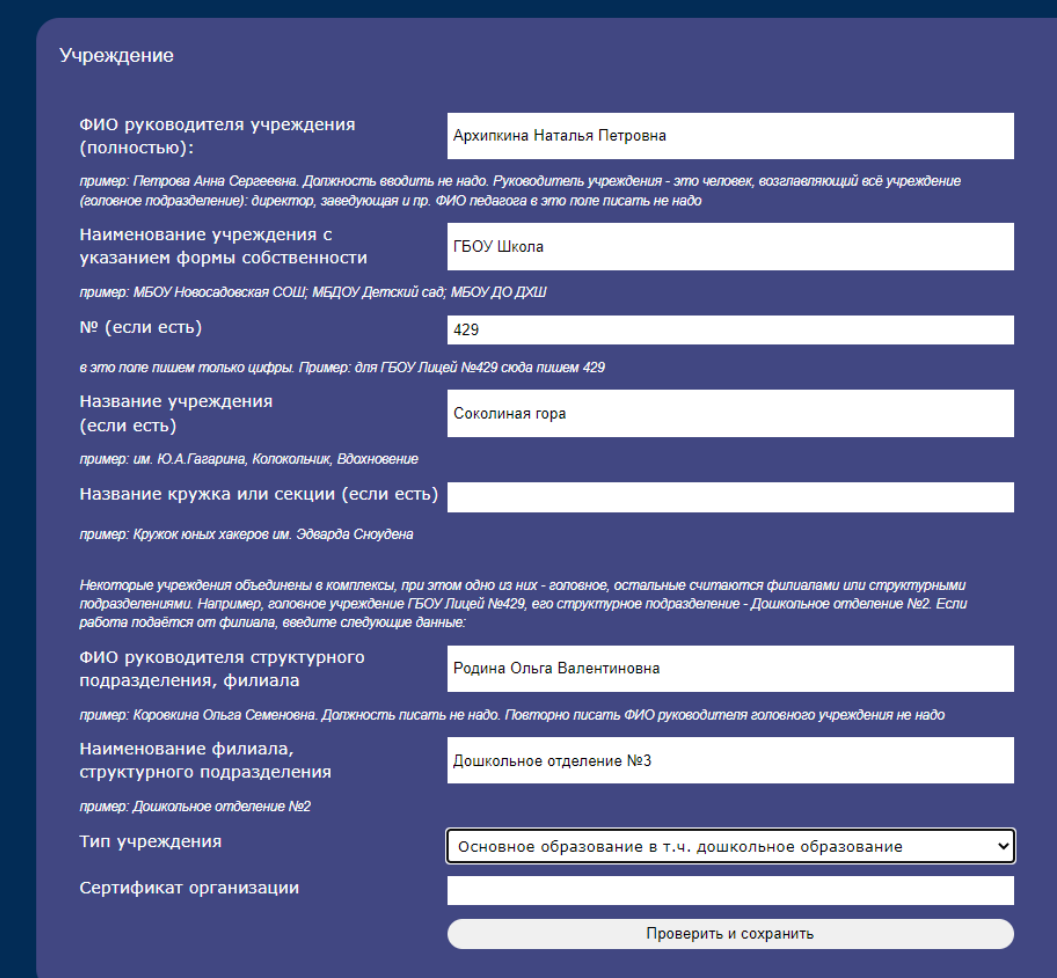

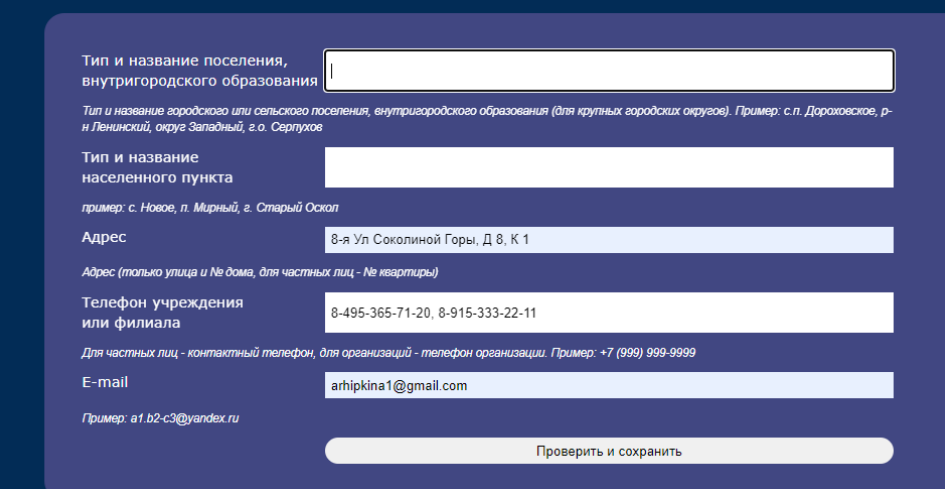

6. Переходим к заполнению данных о работах. Следуйте инструкциям формы и не пропускайте обязательные для заполнения поля

Для конкурсов рисунков и декоративно-прикладного творчества обязательным пунктом является «Техника исполнения». Особенно это касается изделий, необходимо подробно указать все элементы которые были выполнены автором, чтобы эксперты могли лучше оценить работу.

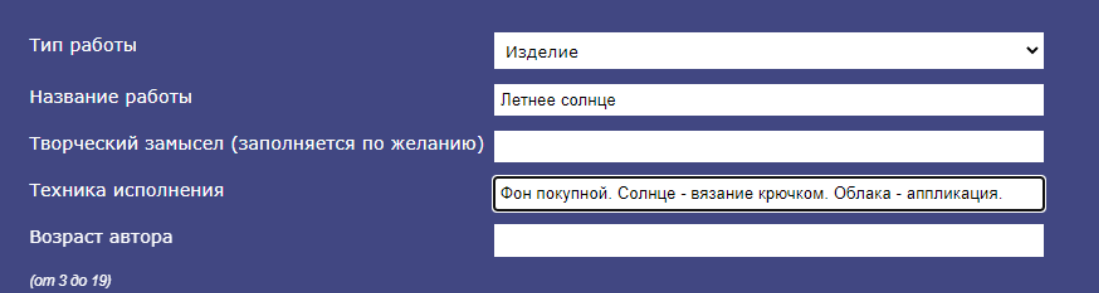

Автору отчество писать не надо. Соавтором может быть другой ребенок (до 19 лет). При этом нужно указывать возраст старшего из соавторов.

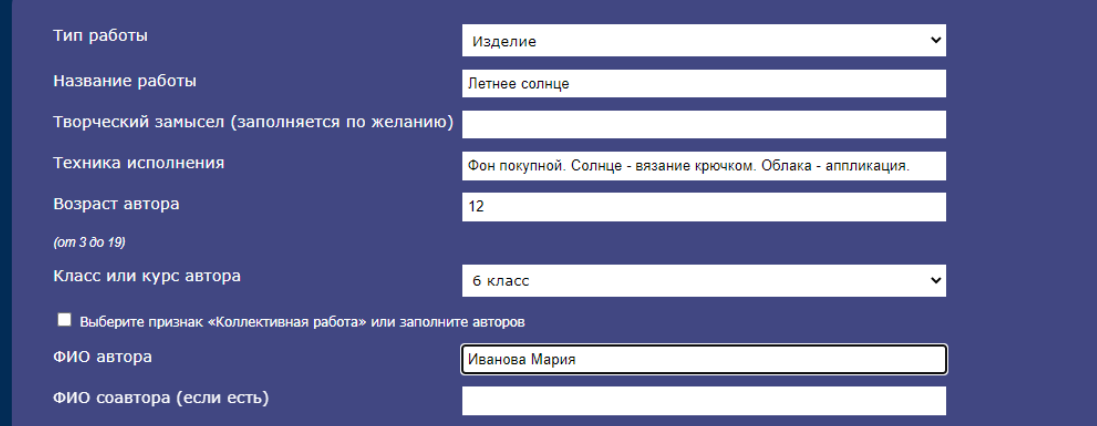

Вводим ФИО педагога полностью. Сначала фамилия, потом имя и отчество. Неверно, например: Марина Васильевна Панкова. Надо: Панкова Марина Васильевна. Обратите внимание, если в ФИО педагога есть буква «ё». Если у педагога есть сертификат, его статус и номер появятся автоматически.

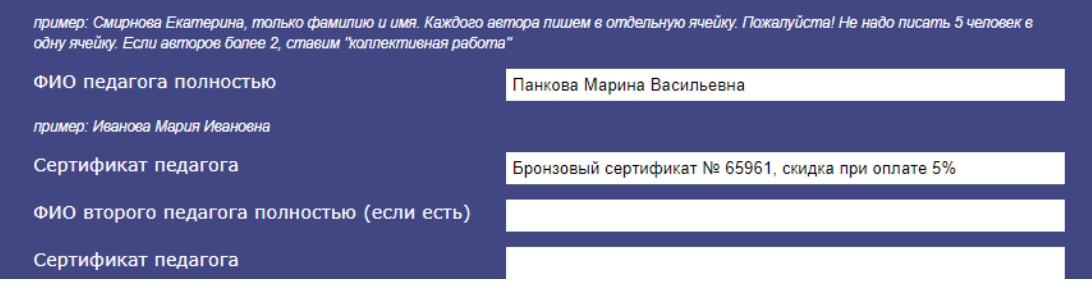

7. Теперь надо загрузить работу. Нажимаем кнопку «**Выберите файл**», найдите папку, в которой Вы подготовили фотографии работ. Фотографии должны быть четкими, правильно повернуты и обрезаны края. В этом случае их удобно оценивать и размещать на наградных документах. Пожалуйста, не делайте фотографии работ вместе с авторами, мы не имеем права размещать фотографии детей.

Выбираем фотографию, нажимаем открыть

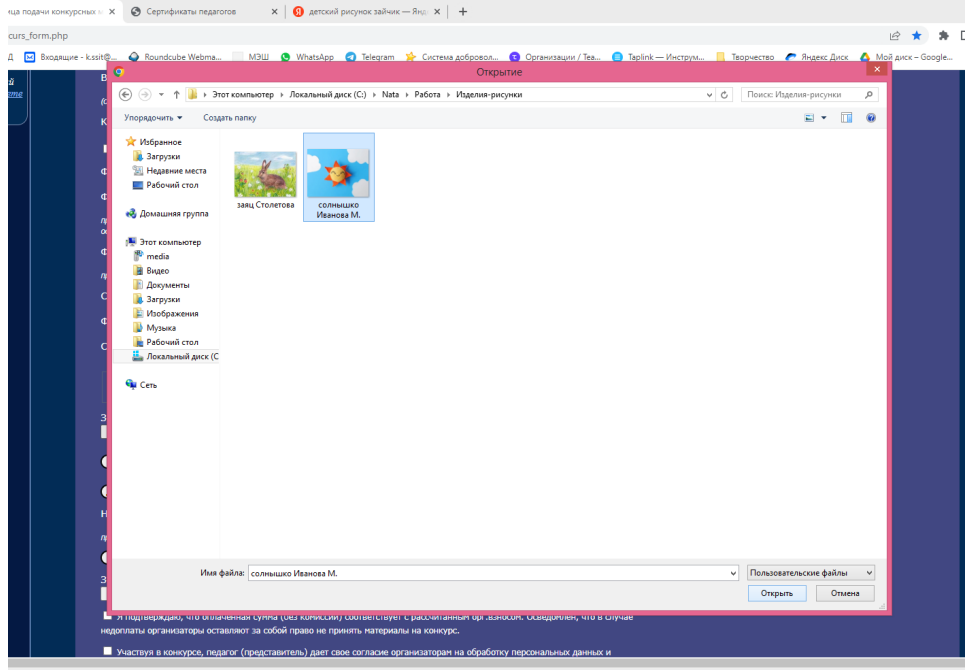

И файл загружается в форму. Нажмите кнопку - «**Рассчитать сертификационный взнос за работу**» и Вы получите сумму взноса за данную работу.

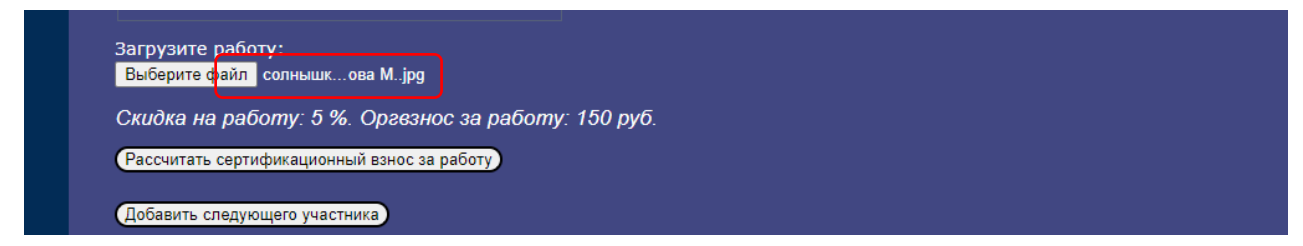

Нажмите кнопку «**Добавить следующего участника**», чтобы ввести данные по следующей работе. Все работы от учреждения (**до 20 штук**) можно оформить и подать в одной форме. Можно совмещать в одной заявке работы от разных педагогов.

8. После того как вы заполнили данные на всех участников, Вам надо нажать кнопку «Рассчитать общий взнос за заявку», Вы получите общую сумму по всем работам.

Далее надо загрузить квитанцию об оплате сертификационного взноса. Нажимаем «**Выбрать файл».**

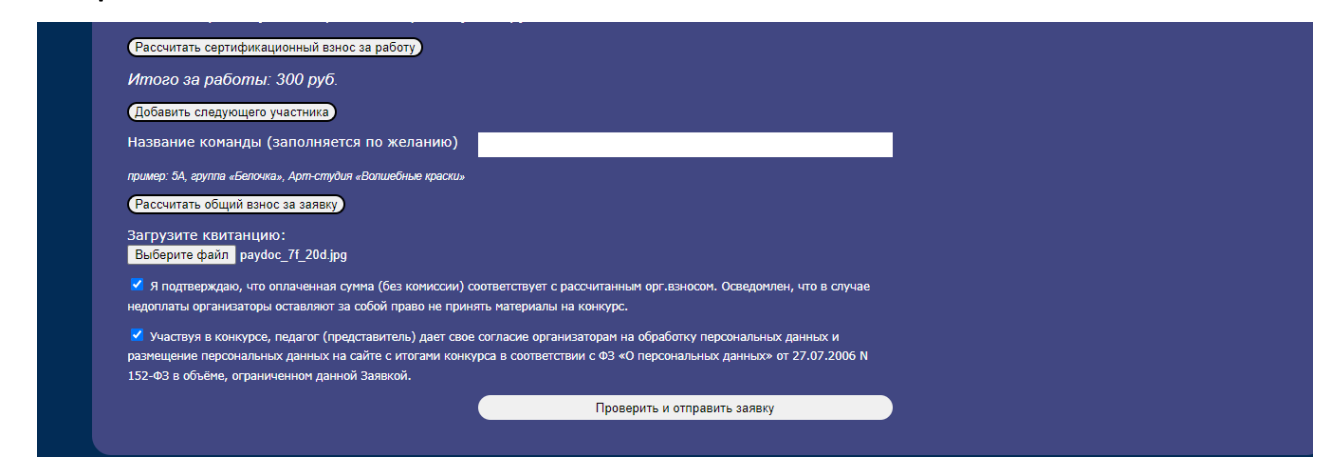

## Находим нашу папку и прикрепляем квитанцию.

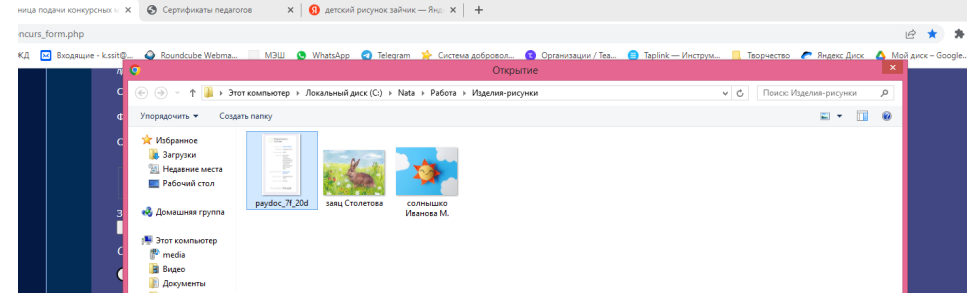

Обязательно ставим две галочки подтверждения. Ещё раз просмотрите заявку и все введённые данные, если всё верно - нажимаем кнопку «**Проверить и отправить заявку**».

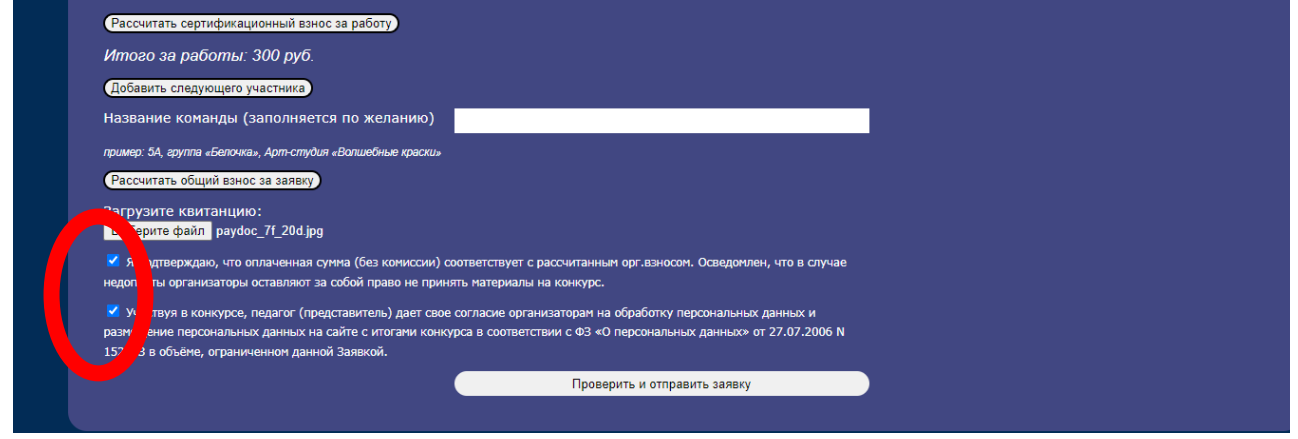

9. Ваши материалы отправлены организаторам и Вам на электронную почту. Если ваше интернет соединение медленное, то обработка работ займет около 1-2 минут. Ждите, не выходите из формы. Не нажимайте ничего при обработке работ.

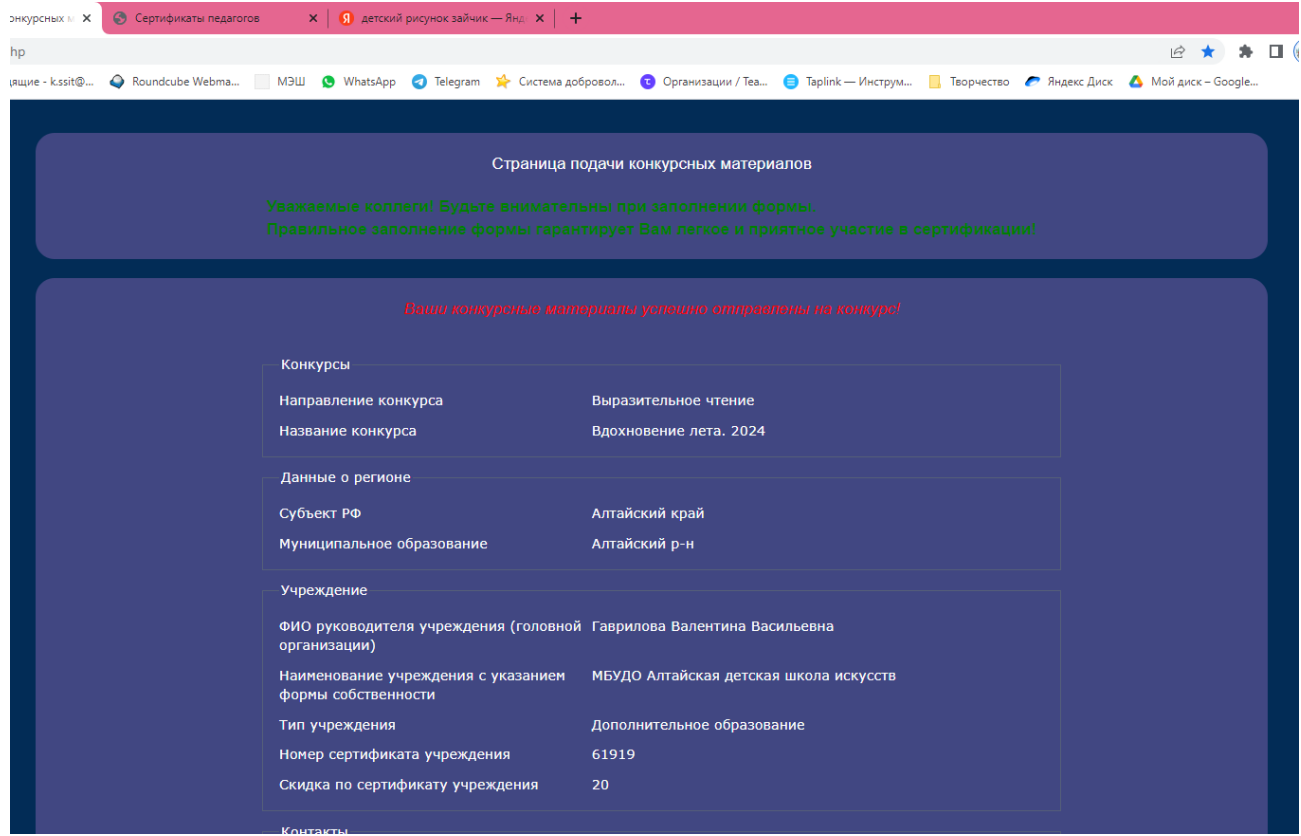

Если Вы нашли ошибку или опечатку после отправки работ, напишите об этом на адрес [dialog@sertification.ru](mailto:dialog@sertification.ru) укажите название конкурса, учреждение и что надо исправить.

Повторно форму с этим исправлением отправлять **не надо**! Это вносит путаницу и замедляет работу операторов ССИТ.

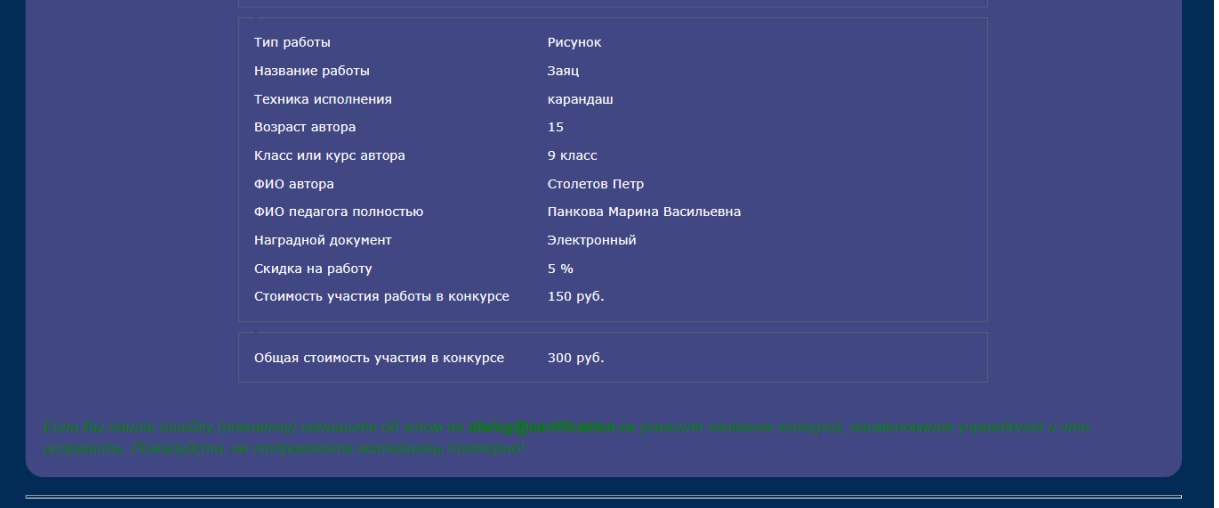

10. Вам на адрес электронной почты, который Вы указали в заявке придёт письмо-подтверждение от нас с почты [nullmail@sertification.ru](mailto:nullmail@sertification.ru) в течение 10 минут после отправки работ. Отвечать на письмоподтверждение не надо. В письме будет Ваша заявка и подтверждение, что материалы доставлены организаторам. Если такого письма нет, надо обратиться к организаторам по телефонам или написать вопрос на адрес [dialog@sertification.ru](mailto:dialog@sertification.ru), не забудьте представиться, написать название конкурса и учреждение.

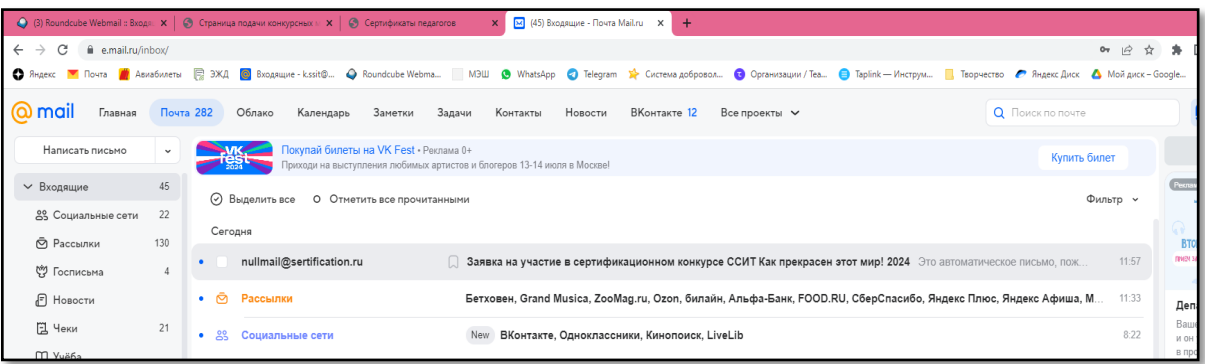

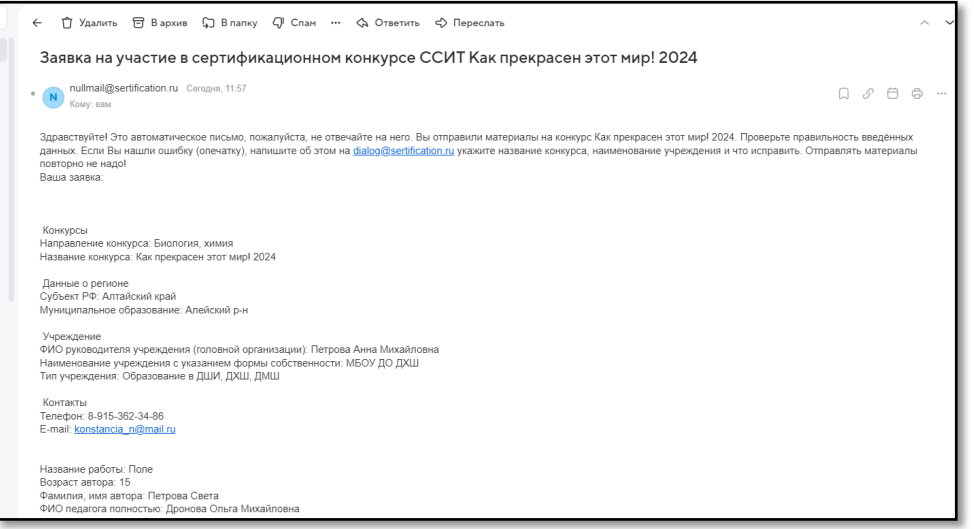